# **INSTRUCTIONS ON HOW TO REGISTER FOR A MOOC**

### **STEP 01: GO TO THE UNISA MOOC PORTAL**

Go onto the UNISA MOOC Portal using the following URL: https://mooc.unisa.ac.za/portal

### **STEP 02: CREATE YOUR OWN MOOC ACCOUNT**

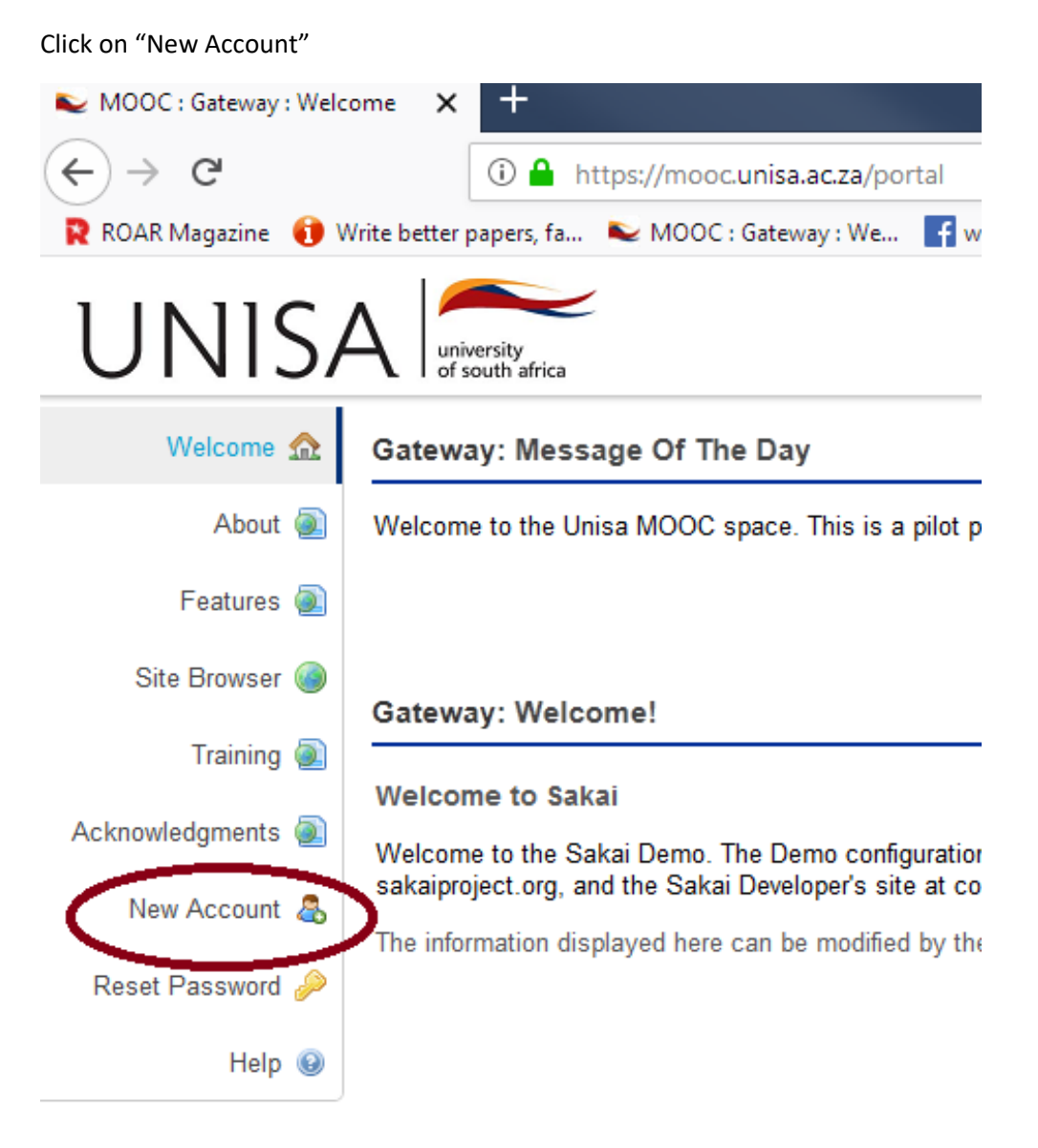

Complete your MOOC account details by creating your OWN user ID and Password. Remember to keep the User ID and Password safe, as you will use this in future to log on. After you fill in your details, click "CREATE ACCOUNT".

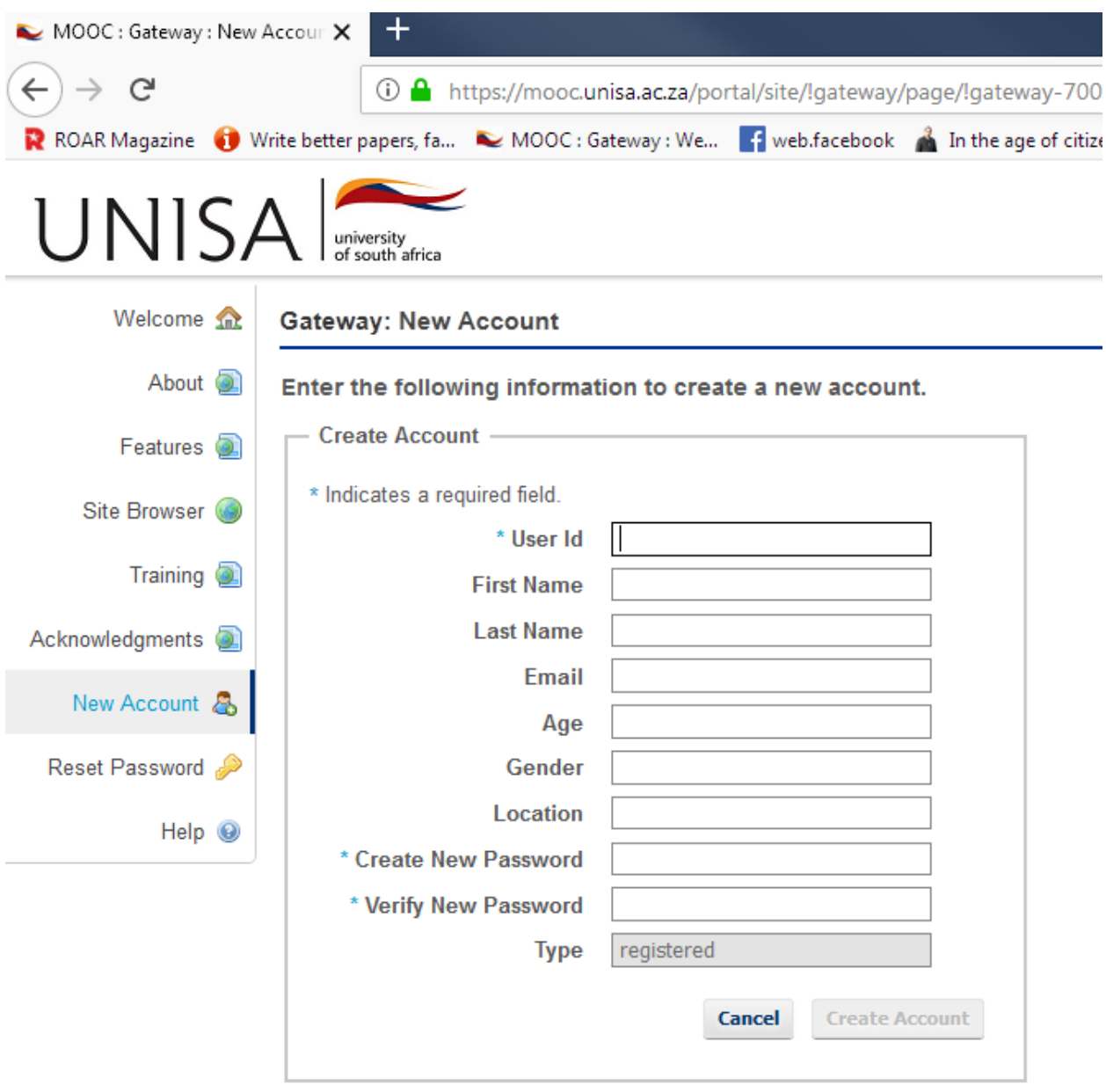

## **STEP 03: ENROL FOR A MOOC**

Click on "Membership"

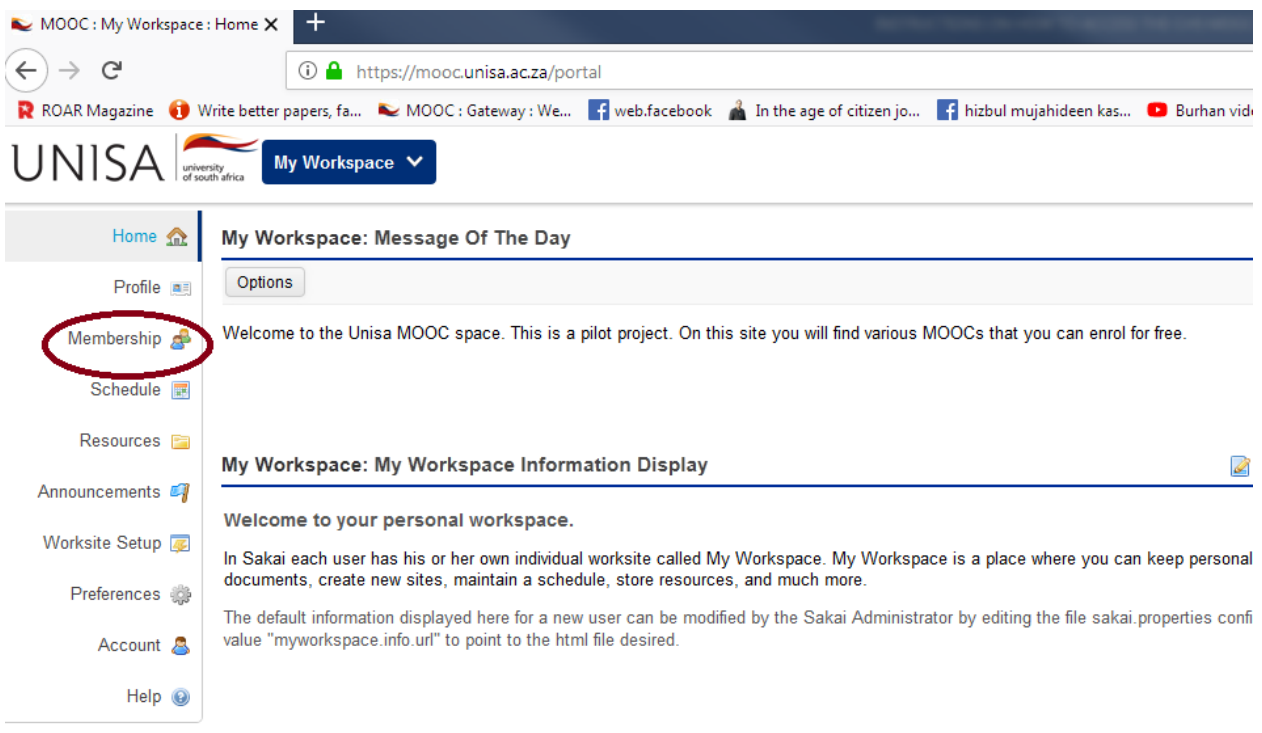

### Click "JOINABLE SITES"

You will then have a list of MOOCs that you can join.

#### MOOC : My Workspace : Meml: X  $\leftarrow$   $\rightarrow$  e 1389/6 https://mooc.unisa.ac.za/portal/site/~tat01/page/50336438-5984-4002-aafe-39ff5b7d9e38 R ROAR Magazine **O** Write better papers, fa... NOOC : Gateway : We... For web facebook in the age of citizen jo... Finizbul mujahideen kas... D Burh UNISA My Workspace V Home **R** My Workspace: Member shin My Current Sites Joinable Sites Profile as **Joinable Sites** Membership Schedule 图 The list below includes sites that can be joined. Resources **E Description** Workeit Announcements <sup>2</sup> MOOC Academic Writing 101 Welcome Greetings and Welcome to the Academic Writing 101 MOOC.. Join Worksite Setup Morea edia 101 WELCOME Welcome to this MOOC entitled: COMMUNICATION MEDIA 101... Join Preferences LEARNING IN THE DIGITAL AGE: MY E-TUTOR'S ROLE WELCOME We wou... **MOOC E-Tutor Short Course** Account & Join **MOOC FYE101** WELCOME Welcome to the MOOC FYE101 - IS UNISA FOR ME? The... Help <sup>O</sup> Join **MOOC I-SET Robotics (M1)** Welcome Welcome to the I-SET Robotics M1 MOOC. Aim of M1 MOOC... Join **MOOC New Religions** WELCOME This site contains a full course on New Religious Move... Join **MOOC Self-Coaching 101** Welcome A warm welcome to this online Self-coaching MOOC! Th... Join **MOOC World Religions 101** WELCOME Welcome to the study of religions! You are entering... Join MOOC Wêreld Religieë 101 WELKOM Welkom by die studie van verskillende religieë! Jy betr... Join

#### EXAMPLE: Find the **MOOC Academic Writing 101** and click "JOIN"

### Click "MY CURRENT SITES"

You will now find the MOOC that you have registered for.

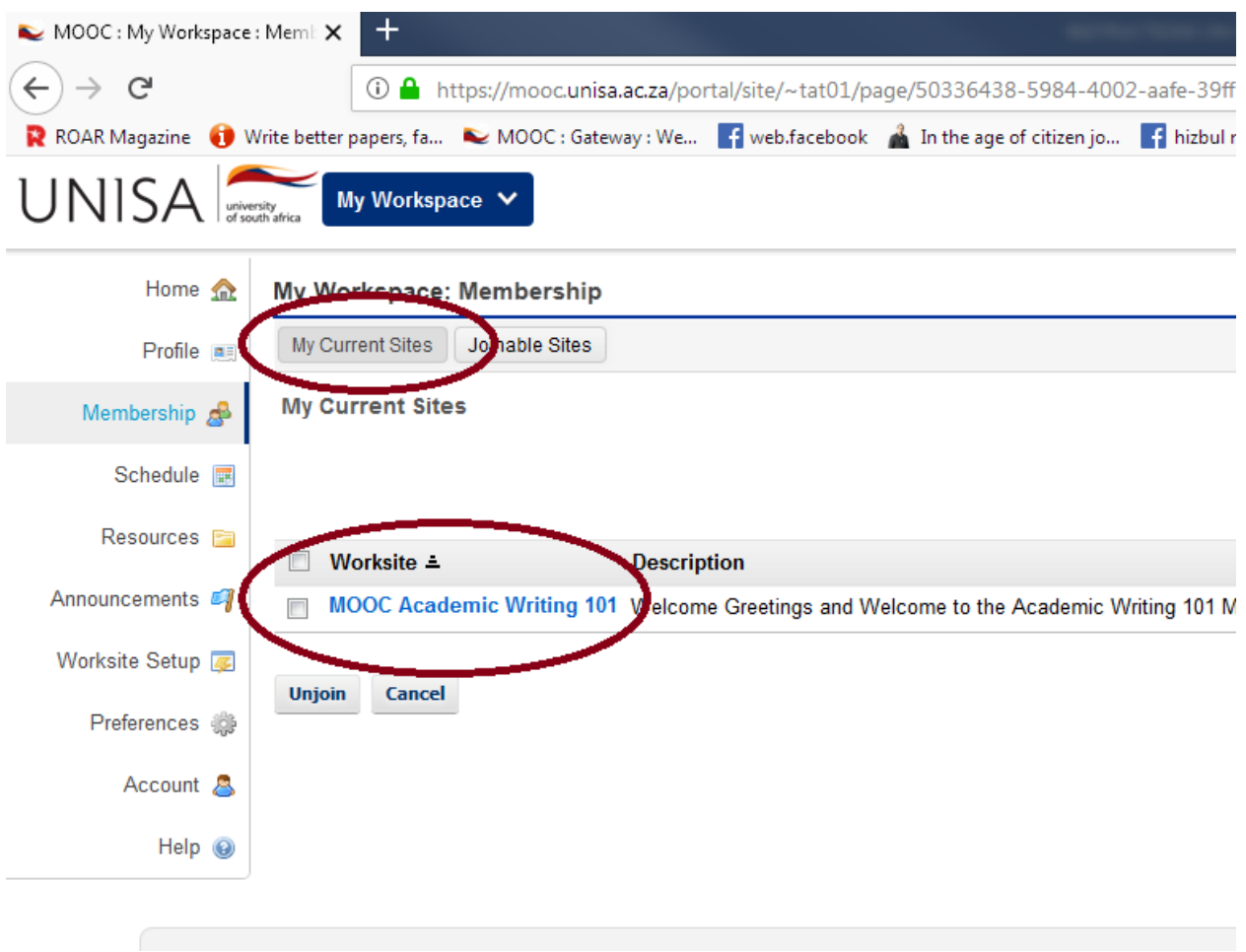

You can now continue with the MOOC. Good luck.

The next time you want to access the MOOC, all you do is go the URL: https://mooc.unisa.ac.za

And enter the USER ID and PASSWORD you created.

You will then be logged back onto your MOOC account.

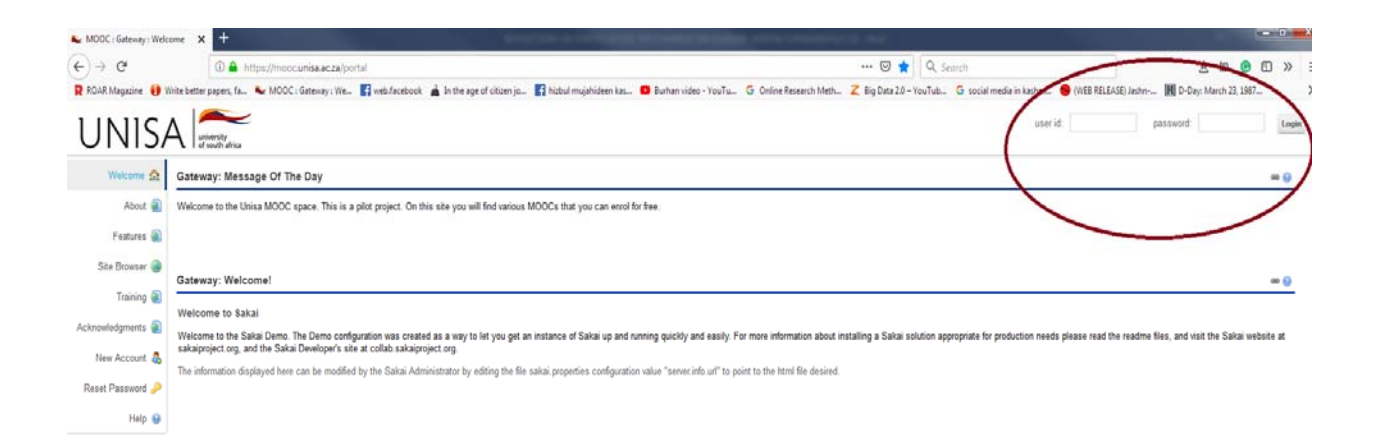